# **ПРОГРАММНЫЙ КОМПЛЕКС ВЗАИМОДЕЙСТВИЯ С МОНИТОРИНГОВЫМИ КОМПАНИЯМИ ПАК «ВсМК»**

версия 11.1

## **АВТОМАТИЗИРОВАННОЕ РАБОЧЕЕ МЕСТО (АРМ)**

## **АДМИНИСТРАТОРА УВО**

### **РУКОВОДСТВО ПО ЭКСПЛУАТАЦИИ**

## **Содержание**

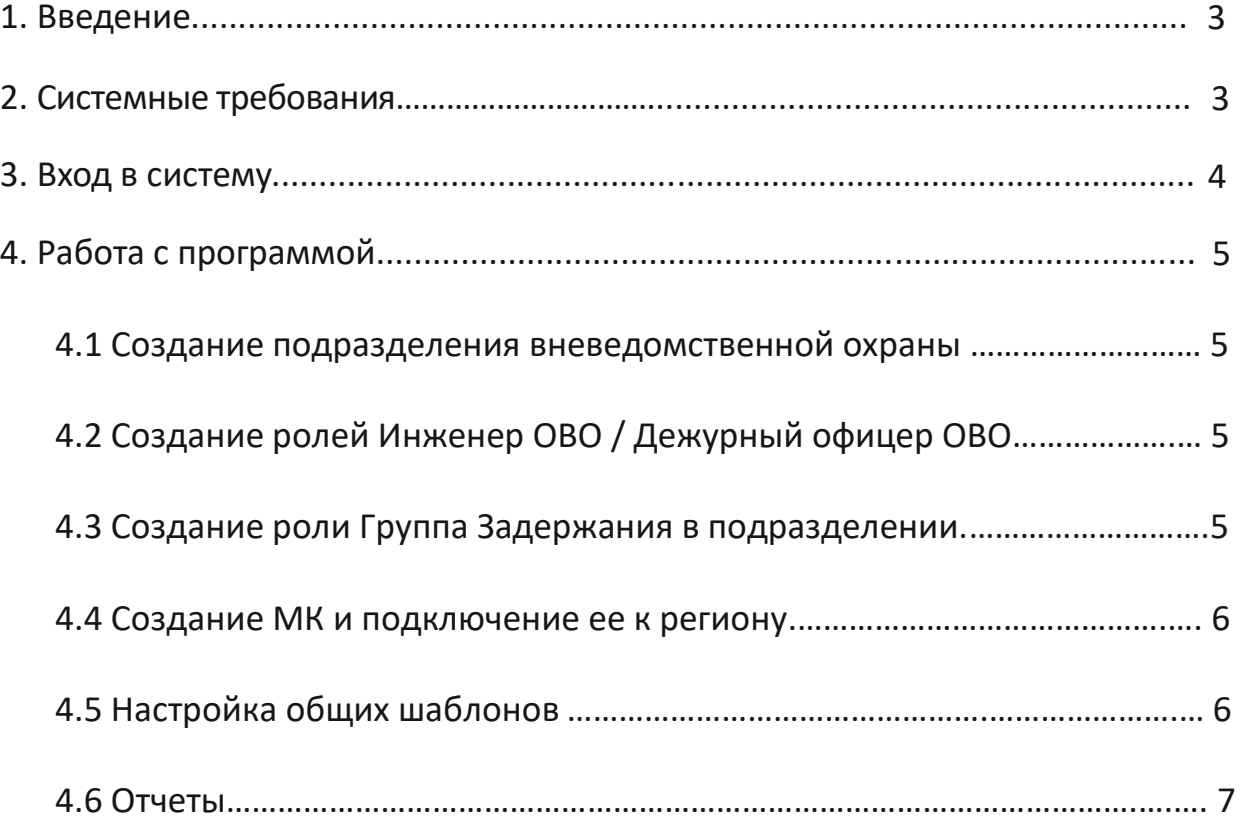

**ре региона**

### **1. Введение**

АРМ Администратора УВО региона – программный модуль, входящий в состав программно-аппаратного комплекса автоматизации взаимодействия подразделений вневедомственной охраны с мониторинговыми компаниями (ПАК ВсМК).

АРМ Администратора УВО региона обеспечивает выполнение следующих функций:

- Создания подразделений вневедомственной охраны субъекта Российской Федерации;
- Внос IP адресов для допуска участников системы к работе;
- Создание ролей, с последующим назначением функционала:
	- Дежурного офицера ОВО
	- Инженер ОВО
	- ГЗ ОВО
- Присвоение логинов и генерацию паролей для пользователей комплекса;
- Создания учетных записей пользователей и отправку по электронной почте или СМС логинов и паролей;
- Создание единых для субъекта Российской Федерации справочников и шаблонов;
- Формирования статистических отчетов и отчетов по тревогам (включая ложные тревоги) по объектам любого подразделения в своем регионе за указанный период времени с возможностью вывода на печать.

### **2. Системные требования**

Минимальные системные требования для работы с АРМ Администратора. Требования к ПК:

- Intel Core 2/ AMD Athlon,
- Оперативная память не менее 2 ГБ для Windows 7 и новее.
- Операционная система следующих версий:
- Windows 7 и более новая.
- Mac OS X 10.9 и более новая.

Браузер (не ниже версии):

- Google Chrome 16,
- Internet Explorer 10 Edge 12,
- Mozilla Firefox 11,
- Opera 12.1,
- Safari 7.

### **3. Вход в систему**

Для запуска необходимо:

1) Открыть браузер.

**ре региона**

2) В адресной строке указать путь: https://pakvcmk.ru

3) В появившемся окне ввести данные учетной записи АРМ Администратора, где: первая строчка – имя пользователя; вторая – пароль. Получить пароль необходимо у разработчика системы.

4) После ввода данных нажать на кнопку «Войти».

#### **Внимание!**

- ✓ Для входа в систему ваш IP адрес должен быть прописан разработчиком системы как допущенный к работе.
- ✓ IP адрес должен быть статическим.

**ре региона**

### **4. Работа с программой**

#### **4.1 Создание подразделения вневедомственной охраны.**

- 1) Вкладка главного меню «Администрирование» «Регионы»;
- 2) В блоке «Регионы» перейти в папку «Подразделения»;
- 3) В блоке «Подразделения» нажать «Добавить подразделение»;
- 4) В блоке «Редактирование подразделения» заполнить необходимую информацию. В блоке «IP адреса» заполнить информацию об адресах, с которых будет осуществляться вход в систему (АРМ Инженера ОВО, АРМ Дежурного ОВО). При необходимости назначить функцию «Глобальная видимость» с помощью установки флажка (возможность взаимодействия по объектам не только своего подразделения, а по всем объектам в регионе). После вноса всей необходимой информации нажать «Сохранить».

#### **4.2 Создание ролей Инженер ОВО / Дежурный офицер ОВО в подразделении.**

- 1) Вкладка главного меню «Администрирование» «Регионы»;
- 2) В блоке «Регионы» перейти в папку «Подразделения» и выбрать необходимое подразделение;
- 3) В открывшемся списке перейти либо в «Дежурные офицеры» либо в «Инженеры» (в зависимости от создаваемой роли);
- 4) В блоке «Управление пользователями» нажать «Создать пользователя»;
- 5) В блоке «Карточка пользователя» заполнить необходимую информацию. При необходимости назначить типы объектов, с которыми будет работать пользователь (стационарные / подвижные). Нажать «Сохранить» (пароль и логин будут автоматически направлены пользователю на указанный номер телефона / адрес электронной почты).

#### **4.3 Создание роли Группа Задержания в подразделении.**

1) Вкладка главного меню «Администрирование» - «Регионы»;

- **ре региона** 2) В блоке «Регионы» перейти в папку «Подразделения» и выбрать необходимое подразделение;
	- 3) В открывшемся списке перейти в «Группы задержания»;
	- 4) В блоке «Группа Задержания» нажать «Добавить группу задержания»;
	- 5) В блоке «Группы Задержания» заполнить необходимую информацию. Нажать «Сохранить»;
	- 6) В папке с наименованием созданной Группы Задержания перейти в «Сотрудники»;
	- 7) В блоке «Карточка пользователя» заполнить необходимую информацию. Нажать «Сохранить» (пароль и логин будут автоматически направлены пользователю на указанный номер телефона / адрес электронной почты).

#### **4.4 Создание Мониторинговой Компании.**

- 1) Вкладка главного меню «Администрирование» «Регионы»;
- 2) В блоке «Регионы» перейти в папку «Мониторинговые компании»;
- 3) В блоке «Мониторинговые компании» нажать «Добавить компанию»;
- 4) В блоке «Карточка компании» заполнить необходимую информацию (в случае совпадения данных ИНН и КПП с уже имеющимися в системе, будет предложено автоматически добавить, МК к региону). Нажать «Сохранить» (пароль и логин для входа в АРМ Администратора МК, будут автоматически направлены на указанный номер телефона / адрес электронной почты).

#### **4.5 Настройка общих шаблонов (выбор причин при завершении обработки тревоги).**

- 1) Вкладка главного меню «Администрирование» «Шаблоны отчета ДО»;
- 2) Нажать «Создать», в открывшемся окне ввести необходимый комментарий, после чего нажать «Сохранить».

### **ре региона 4.6 Отчеты.**

- 1) Вкладка главного меню «Отчеты»;
- 2) В зависимости от необходимого отчета выбрать нужное, указав необходимые критерии поиска. Для формирования отчета нажать «Сформировать», для вывода полученных данных на печать, нажать «Печать».